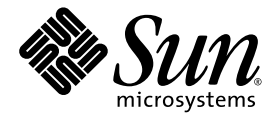

# Sun™ XVR-2500 图形加速器 安装和用户指南

Sun Microsystems, Inc. www.sun.com

文件号码 819-4583-10 2006 年 1 月,修订版 A

请将有关本文档的意见和建议提交至:http://www.sun.com/hwdocs/feedback

版权所有 2006 Sun Microsystems, Inc., 4150 Network Circle, Santa Clara, California 95054, U.S.A. 保留所有权利。

对于本文档中介绍的产品, Sun Microsystems, Inc. 对其所涉及的技术拥有相关的知识产权。需要特别指出的是(但不局限于此),这些知识产 权可能包括在 http://www.sun.com/patents 中列出的一项或多项美国专利,以及在美国或其他国家/地区申请的一项或多项其他专利或待批 专利。

本文档及其相关产品的使用、复制、分发和反编译均受许可证限制。未经 Sun 及其许可方 (如果有)的事先书面许可授权,不得以任何形式、 任何手段复制本产品或文档的任何部分。

第三方软件,包括字体技术,已从 Sun 供应商处获得版权和使用许可。

本产品的某些部分可能是从 Berkeley BSD 系统衍生出来的,并获得了加利福尼亚大学的许可。 UNIX 是 X/Open Company, Ltd. 在美国和其他 国家/地区独家许可的注册商标。

Sun、Sun Microsystems、Sun 徽标、Ultra、OpenBoot、docs.sun.com 以及 Solaris 是 Sun Microsystems, Inc. 在美国和其他国家/地区的商标 或注册商标。

所有的 SPARC 商标的使用均已获得许可,它们是 SPARC International, Inc. 在美国和其他国家/地区的商标或注册商标。标有 SPARC 商标的产 品均基于 Sun Microsystems, Inc. 开发的体系结构。

OPEN LOOK 和 Sun™ 图形用户界面是 Sun Microsystems, Inc. 为其用户和许可证持有者开发的。 Sun 感谢 Xerox 在研究和开发可视或图形用 户界面的概念方面为计算机行业所做的开拓性贡献。 Sun 已从 Xerox 获得了对 Xerox 图形用户界面的非独占性许可证,该许可证还适用于实现 OPEN LOOK GUI 和在其他方面遵守 Sun 书面许可证协议的 Sun 许可证持有者。

美国政府权利 — 商业用途。政府用户应遵循 Sun Microsystems, Inc.的标准许可协议,以及FAR (Federal Acquisition Regulations,即 "联邦 政府采购法规")的适用条款及其补充条款。

本文档按 "原样"提供,对于所有明示或默示的条件、陈述和担保,包括对适销性、适用性或非侵权性的默示保证,均不承担任何责任,除非 此免责声明的适用范围在法律上无效。

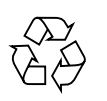

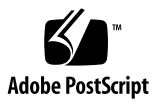

## Regulatory Compliance Statements

Your Sun product is marked to indicate its compliance class:

- Federal Communications Commission (FCC) USA
- Industry Canada Equipment Standard for Digital Equipment (ICES-003) Canada
- Voluntary Control Council for Interference (VCCI) Japan
- Bureau of Standards Metrology and Inspection (BSMI) Taiwan

Please read the appropriate section that corresponds to the marking on your Sun product before attempting to install the product.

## FCC Class A Notice

This device complies with Part 15 of the FCC Rules. Operation is subject to the following two conditions:

- 1. This device may not cause harmful interference.
- 2. This device must accept any interference received, including interference that may cause undesired operation.

**Note:** This equipment has been tested and found to comply with the limits for a Class A digital device, pursuant to Part 15 of the FCC Rules. These limits are designed to provide reasonable protection against harmful interference when the equipment is operated in a commercial environment. This equipment generates, uses, and can radiate radio frequency energy, and if it is not installed and used in accordance with the instruction manual, it may cause harmful interference to radio communications. Operation of this equipment in a residential area is likely to cause harmful interference, in which case the user will be required to correct the interference at his own expense.

**Shielded Cables:** Connections between the workstation and peripherals must be made using shielded cables to comply with FCC radio frequency emission limits. Networking connections can be made using unshielded twisted-pair (UTP) cables.

**Modifications:** Any modifications made to this device that are not approved by Sun Microsystems, Inc. may void the authority granted to the user by the FCC to operate this equipment.

## FCC Class B Notice

This device complies with Part 15 of the FCC Rules. Operation is subject to the following two conditions:

- 1. This device may not cause harmful interference.
- 2. This device must accept any interference received, including interference that may cause undesired operation.

**Note:** This equipment has been tested and found to comply with the limits for a Class B digital device, pursuant to Part 15 of the FCC Rules. These limits are designed to provide reasonable protection against harmful interference in a residential installation. This equipment generates, uses and can radiate radio frequency energy and, if not installed and used in accordance with the instructions, may cause harmful interference to radio communications. However, there is no guarantee that interference will not occur in a particular installation. If this equipment does cause harmful interference to radio or television reception, which can be determined by turning the equipment off and on, the user is encouraged to try to correct the interference by one or more of the following measures:

- Reorient or relocate the receiving antenna.
- Increase the separation between the equipment and receiver.
- Connect the equipment into an outlet on a circuit different from that to which the receiver is connected.
- Consult the dealer or an experienced radio/television technician for help.

**Shielded Cables:** Connections between the workstation and peripherals must be made using shielded cables in order to maintain compliance with FCC radio frequency emission limits. Networking connections can be made using unshielded twisted pair (UTP) cables.

**Modifications:** Any modifications made to this device that are not approved by Sun Microsystems, Inc. may void the authority granted to the user by the FCC to operate this equipment.

### ICES-003 Class A Notice - Avis NMB-003, Classe A

This Class A digital apparatus complies with Canadian ICES-003. Cet appareil numérique de la classe A est conforme à la norme NMB-003 du Canada.

### ICES-003 Class B Notice - Avis NMB-003, Classe B

This Class B digital apparatus complies with Canadian ICES-003. Cet appareil numérique de la classe B est conforme à la norme NMB-003 du Canada.

### VCCI 基準について

### クラスAVCCI基準について

クラスAVCCIの表示があるワークステーションおよびオプション製品は、クラスA情報技 術装置です。これらの製品には、下記の項目が該当します。

この装置は、情報処理装置等電波障害自主規制協議会(VCCI)の基準に基づくクラス A情報技術装置です。この装置を家庭環境で使用すると電波妨害を引き起こすことが あります。この場合には使用者が適切な対策を講ずるよう要求されることがあります。

クラスBVCCI 基準について

クラスBVCCIの表示 |VC があるワークステーションおよびオプション製品は、クラ スB情報技術装置です。これらの製品には、下記の項目が該当します。

この装置は、情報処理装置等電波障害自主規制協議会(VCCI)の基準に基づくクラス B情報技術装置です。この装置は、家庭環境で使用することを目的としていますが、 この装置がラジオやテレビジョン受信機に近接して使用されると、受信障害を引き起 こすことがあります。取扱説明書に従って正しい取り扱いをしてください。

## BSMI Class A Notice

The following statement is applicable to products shipped to Taiwan and marked as Class A on the product compliance label.

> 警告使用者: 這是甲類的資訊產品,在居住的環境中使用 時,可能會造成射頻干擾,在這種情況下, 使用者會被要求採取某些適當的對策。

## Declaration of Conformity

Compliance Model Number: **R500** Product Family Name: **XVR-2500 Graphics Accelerator (X7295A)**

## **EMC**

USA—FCC Class B

This equipment complies with Part 15 of the FCC Rules. Operation is subject to the following two conditions:

- 1. This equipment may not cause harmful interference.
- 2. This equipment must accept any interference that may cause undesired operation.

### **European Union**

This equipment complies with the following requirements of the EMC Directive 89/336/EEC:

*As Telecommunication Network Equipment (TNE) in both Telecom Centers and Other Than Telecom Centers per (as applicable)*: EN300-386 V.1.3.2 (2003-05) Required Limits:

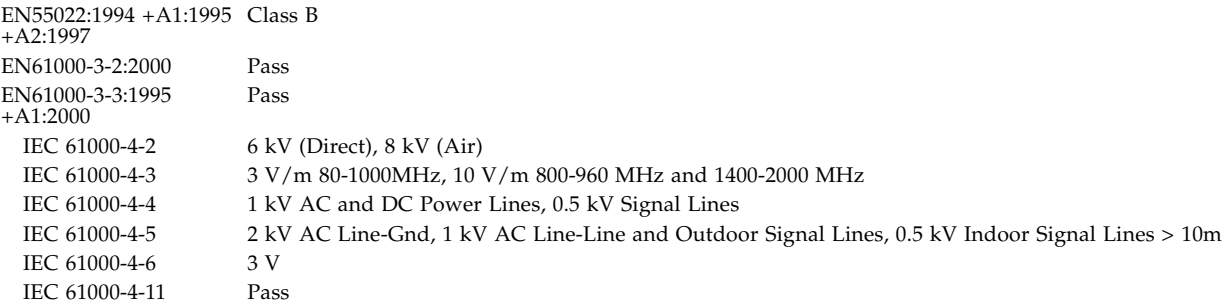

#### *As information Technology Equipment (ITE) Class B per (as applicable)*:

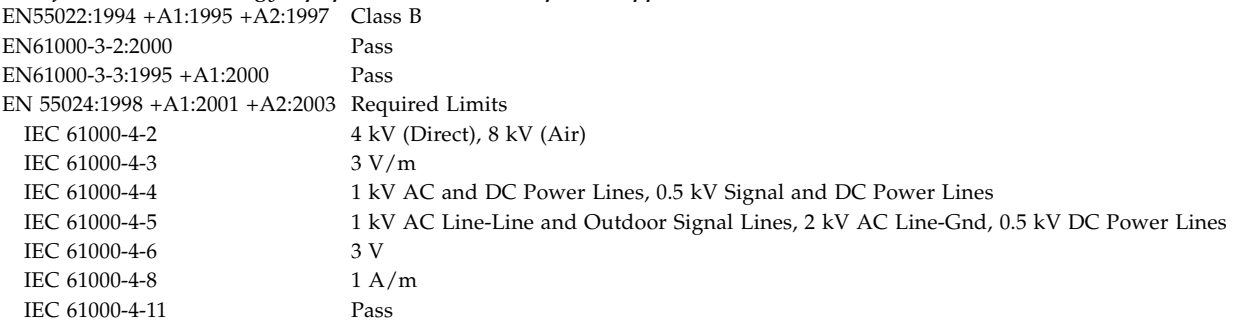

## **Safety**

*This equipment complies with the following requirements of the Low Voltage Directive 73/23/EEC*:

EC Type Examination Certificates: EN 60950-1:2001, 1st Edition TÜV Rheinland Certificate No. IEC 60950:2000, 3rd Edition CB Scheme Certificate No. DK-8895 Evaluated to all CB Countries UL 60950-1:2003, 1st Edition, CSA C22.2 No. 60950-1-03 File: E204883-A11-UL-1

### Supplementary Information

This equipment was tested and complies with all the requirements for the CE Mark. This equipment complies with the Restriction of Hazardous Substances (RoHS) directive 2002/95/EC.

 $/S/$  /S/

Dennis P. Symanski DATE Worldwide Compliance Office Sun Microsystems, Inc. 4150 Network Circle, MPK15-102 Santa Clara, CA 95054 U.S.A. Tel: 650-786-3255 Fax: 650-786-3723

Donald Cameron DATE Program Manager/Quality Systems Sun Microsystems Scotland, Limited Blackness Road, Phase I, Main Bldg. Springfield, EH49 7LR Scotland, United Kingdom Tel: +44 1 506 672 539 Fax: +44 1 506 670 011

# 目录

### [前言](#page-16-0) **xvii**

### **1.** [概述](#page-20-0) **1**

[安装工具包](#page-20-1) 1 [图形加速器概述](#page-21-0) 2 [功能](#page-22-0) 3 [其他功能](#page-22-1) 3 [视频格式](#page-24-0) 5 [列出视频格式](#page-25-0) 6 [视频显示端口](#page-25-1) 6 [安装过程](#page-26-0) 7 [技术支持](#page-26-1) 7 **2.** [安装软件](#page-28-0) **9** [软件要求](#page-28-1) 9 [安装软件](#page-29-0) 10 [手册页](#page-32-0) 13

### **3.** [安装硬件](#page-34-0) **15**

[安装前的准备工作](#page-34-1) 15 [系统配置](#page-35-0) 16

[安装硬件](#page-35-1) 16 [显示器电缆](#page-36-0) 17 [更改显示器屏幕分辨率](#page-36-1) 17

### **4.** [配置多个帧缓冲器](#page-38-0) **19**

[通过](#page-38-1) Xservers 文件配置多个帧缓冲器 19 [Xinerama](#page-40-0) 21 使用 [Xinerama](#page-40-1) 21 Xinerama [的使用限制](#page-41-0) 22

### **5.** [使用功能](#page-42-0) **23**

[视频流传送方法](#page-42-1) 23 [设置视频流传送方法](#page-43-0) 24 [设置单视频输出](#page-44-0) 25 [在一个较大的帧缓冲器上设置两个视频流](#page-44-1) 25 [多次抽样](#page-46-0) 27 [样例密度](#page-46-1) 27 [禁用多次抽样](#page-47-0) 28 [检查设备配置](#page-48-0) 29

### **A.** [设置默认的控制台显示装置](#page-50-0) **31**

### **B.** [软件信息](#page-54-0) **35**

[软件目录包](#page-54-1) 35 [软件包位置](#page-55-0) 36 [软件包](#page-55-1) 36 [Sun OpenGL for Solaris](#page-56-0) 软件 37 [软件包位置](#page-56-1) 37 [软件修补程序位置](#page-56-2) 37 [软件包](#page-57-0) 38

### **C.** [删除软件](#page-58-0) **39**

### **D.** [显示配置管理](#page-60-0) **(**DCMtool**) 41**

### **E.** [立体显示](#page-62-0) **43**

[立体显示](#page-62-1) 43 [实现立体显示的布线方式](#page-63-0) 44 [配置立体显示](#page-65-0) 46

### **F.** [多屏显示](#page-66-0) **47**

[多视图](#page-66-1) 47 [多视图同步锁定扁平电缆](#page-67-0) 48 [多视图配置](#page-68-0) 49

### **G.** [规格](#page-70-0) **51**

I/O [端口规格](#page-70-1) 51 DVI [视频连接器](#page-71-0) 52 [立体显示连接器](#page-73-0) 54 [电源要求](#page-74-0) 55

### **H.** [图形库扩展](#page-76-0) **57**

[Sun OpenGL 1.3 for Solaris](#page-76-1) 扩展 57 [Sun OpenGL 1.5 for Solaris](#page-77-0) 扩展 58

[索引](#page-80-0) **61**

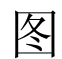

- 图 [1-1](#page-21-1) Sun XVR-2500 图形加速器 2
- 图 [5-1](#page-43-1) 默认视频端口 24
- 图 [E-1](#page-63-1) Sun XVR-2500 图形加速器立体显示连接器 44
- 图 [E-2](#page-64-0) 实现立体显示的布线方式 45
- 图 [F-1](#page-67-1) 多视图同步锁定电缆连接器 48
- 图 [F-2](#page-69-0) Sun XVR-2500 图形加速器多视图连接器 50
- 图 [G-1](#page-70-2) Sun XVR-2500 图形加速器 I/O 后面板 51
- 图 [G-2](#page-71-1) **DVI 视频连接器** 52
- 图 [G-3](#page-73-1) 3 针立体显示连接器 54

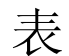

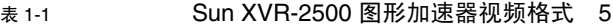

- 表 [5-1](#page-46-2) 多次抽样选项 27
- 表 [B-1](#page-54-2) CD-ROM 目录包 35
- 表 [B-2](#page-55-2) 软件包 36
- 表 [B-3](#page-56-3) Sun OpenGL for Solaris 软件包的位置 37
- 表 [B-4](#page-56-4) Sun OpenGL for Solaris 软件修补程序的位置 37
- 表 [B-5](#page-57-1) Sun OpenGL 1.5 软件包 38
- 表 [B-6](#page-57-2) Sun OpenGL 1.3 软件包 38
- 表 [F-1](#page-67-2) 多视图同步锁定扁平电缆插针 48
- 表 [G-1](#page-71-2) DVI 连接器插针 52
- 表 [G-2](#page-73-2) 3 针立体显示连接器插针说明 54
- 表 [G-3](#page-74-1) Sun XVR-2500 图形加速器功耗 55

# <span id="page-16-0"></span>前言

本指南介绍了如何在 Sun UltraTM 45 工作站上安装和配置 SunTM XVR-2500 图形加 速器。

# 目标读者群

本文档主要供有经验的系统管理员使用,他们应熟悉如何在 Sun 计算机系统中安装和 配置图形板。

# 本书的结构

第 [1](#page-20-2) 章简要介绍 Sun XVR-2500 图形加速器。

第 [2](#page-28-2) 章介绍如何安装软件。

第 [3](#page-34-2) 章介绍如何安装硬件。

第 [4](#page-38-2) 章介绍如何修改 Xservers 配置文件以及如何使用 Xinerama。

第 [5](#page-42-2) 章提供各种功能的用法,其中包括多次抽样图形保真功能。

[附录](#page-50-1) A 介绍如何设置默认控制台显示。

[附录](#page-54-3) B 列出了产品软件目录、软件包和修补程序。

[附录](#page-58-1) C 介绍如何删除产品软件。

[附录](#page-60-1) D 介绍如何使用 DMCtool 更改屏幕分辨率。

[附录](#page-62-2) E 介绍如何配置立体显示。

[附录](#page-66-2) F 介绍如何同步锁定两个图形加速器以实现多屏显示。

[附录](#page-70-3) G 介绍产品规格信息。

[附录](#page-76-2) H 列出了 Sun OpenGL® for SolarisTM 图形库扩展。

# 使用 UNIX 命令

本文档可能不包含基本 UNIX® 命令和操作过程的有关信息, 如关闭系统、引导系统和 配置设备等。有关此类信息,请参考下述资料:

- 系统附带的软件文档
- 以下 Web 站点上提供的 Solaris 操作系统文档:

http://docs.sun.com

# shell 提示符

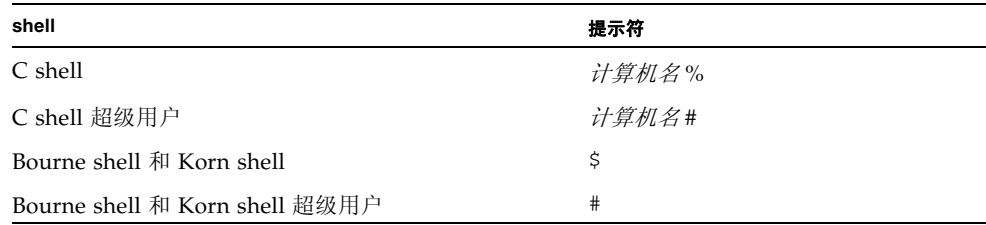

# 印刷约定

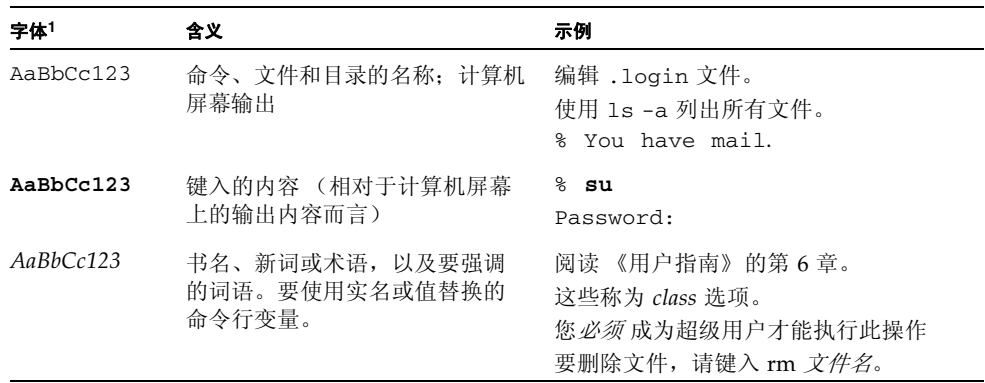

1 您的浏览器上的设置可能会与这些设置有所不同。

# 文档、支持与培训

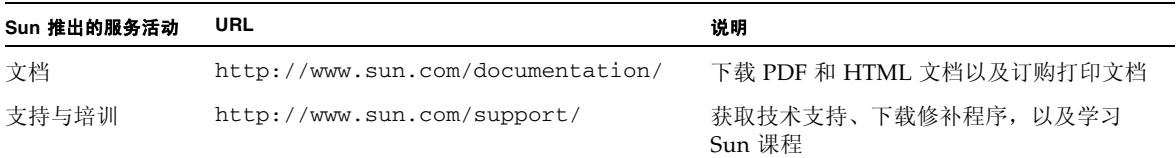

# 第三方 Web 站点

Sun 对本文档中提到的第三方 Web 站点的可用性不承担任何责任。对于此类站点或资源 中的 (或通过它们获得的)任何内容、广告、产品或其他资料, Sun 并不表示认可, 也 不承担任何责任。对于因使用或依靠此类站点或资源中的(或通过它们获得的)任何内 容、产品或服务而造成的或连带产生的实际或名义损坏或损失, Sun 概不负责, 也不承 担任何责任。

# Sun 欢迎您提出意见

Sun 致力于提高其文档的质量,并十分乐意收到您的意见和建议。您可以通过以下网址 提交您的意见和建议:

http://www.sun.com/hwdocs/feedback

请在您的反馈信息中包含文档的书名和文件号码:

《Sun XVR-2500 图形加速器安装和用户指南》,文件号码 819-4583-10

<span id="page-20-2"></span>第1章

## <span id="page-20-0"></span>概述

本章对 Sun XVR-2500 图形加速器进行了概要介绍。

- 第 1 [页中的 "安装工具包"](#page-20-1)
- 第 2 [页中的 "图形加速器概述"](#page-21-0)
- 第 5 [页中的 "视频格式"](#page-24-0)
- 第 7 [页中的 "安装过程"](#page-26-0)
- 第 7 [页中的 "技术支持"](#page-26-1)

<span id="page-20-1"></span>安装工具包

Sun XVR-2500 图形加速器安装工具包包括:

- Sun XVR-2500 图形加速器
- Sun XVR-2500 图形加速器软件 (CD-ROM)
- DVI-I 至 HD15 显示适配器
- 内部多屏幕同步锁定扁平电缆
- 防静电腕带
- 《Sun XVR-2500 图形加速器安装和用户指南》(本文档)

# <span id="page-21-0"></span>图形加速器概述

Sun XVR-2500 图形加速器基于 PCI-Express 接口。它可以生成高分辨率和高性能的 PCI-Express 3D 图形。 Sun XVR-2500 图形加速器拥有 256 MB 统一内存可用于视频和 OpenGL 功能。Sun XVR-2500 图形加速器占用一个标准长度和标准高度的 PCI-Express 插槽。

图 [1-1](#page-21-1) 为 Sun XVR-2500 图形加速器。

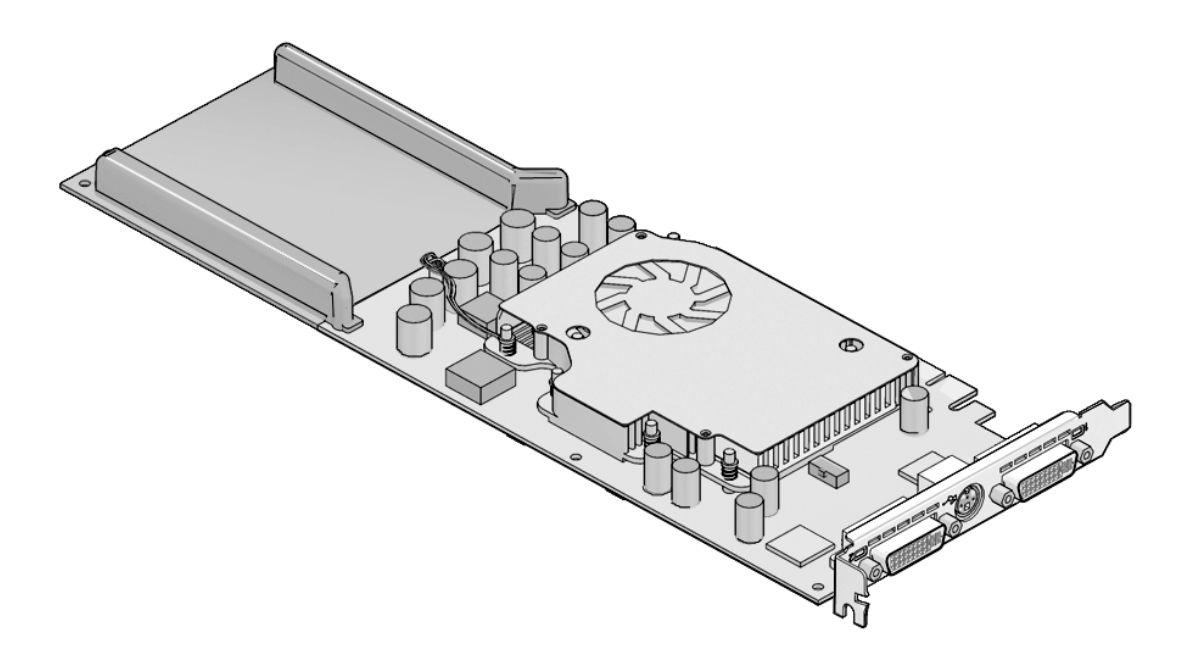

<span id="page-21-1"></span>图 **1-1** Sun XVR-2500 图形加速器

## <span id="page-22-0"></span>功能

- 256 MB 统一内存,可用作视频内存、纹理内存、 Pbuffer、模板、多次抽样、 Z-buffer、累积缓冲内存和显示列表内存
- 10 位伽玛修正
- 单图形板可以支持两个 1920 x 1200 屏幕
- 支持两个 1280 x 1024 立体屏幕
- 6 个可编程 36 位顶点遮影器,最多可支持 1k 指令、子例行程序、循环和条件
- 48 个可编程片断遮影器, 最多可支持 256K 指令、子例行程序、循环和条件语句
- 可编程像素遮影器
- 硬件指示器
- 立体视觉支持 (帧序列)
- 显示数据通道 (DDC) 显示器支持通信
- 显示电源管理信号 (DPMS) 可以启用显示器节能模式
- 在 PCI-Express 总线上产生功能齐全的高速 DMA
- 在单台工作站上安装多个图形板可以支持多屏幕显示
- 用于同步锁定两个图形加速器的多屏幕功能
- 立体输出
- 双 DVI-I 视频输出

## <span id="page-22-1"></span>其他功能

- 几何加速
	- 模型视图的极坐标和直角坐标矩阵变换
	- 纹理坐标的纹理矩阵变换
	- 透视变换
	- 视口变换
	- 视体剪辑
- OpenGL 操作 (支持 Sun OpenGL 1.3 for Solaris 和 Sun OpenGL 1.5 for Solaris)
	- 多重纹理和立体映射
	- 点 (二维、三维、广角)
	- 向量 (二维和三维线性和线性条纹;广角、点画法)
	- 多边形 (三角形、三角形条纹、四边形、四边形条纹、多边形、点或线多边形模式)
	- 反替换点、向量和多角形
	- 剪切
	- 窗口剪辑
	- 屏蔽
	- 雾化 (线性、幂、 2 次幂、自定义)
	- 纹理映射 (点、双线性、三线性、多内部结构)
- 模板操作
- 抖动处理
- 丰富的混合操作组合
- 快速窗口模式双缓冲区
- 可编程顶点和片断遮影器 (需要 OpenGL 1.5)
- 广泛支持 OpenGL
	- 成像扩展,如像素缓冲区、颜色表和颜色矩阵
	- 混合扩展,如混合颜色、最小最大混合和独立混合功能
	- 纹理扩展 (边缘提取、边界提取、 LOD (level-of-detail, 精细度)提取、生成 细化贴图)
	- 纹理颜色表
	- 加速纹理镜像反射
	- 镂空操作约束

# <span id="page-24-0"></span>视频格式

表 [1-1](#page-24-1) 列出了 Sun XVR-2500 图形加速器的视频格式。表 [1-1](#page-24-1) 还为单屏幕和双屏幕适用的 各个分辨率列出了多次抽样数 (*spp* 表示每像素样例数)。标题 "双屏幕"指双屏幕并 排显示或上下显示。

<span id="page-24-1"></span>显示 分辨率 垂直 刷新率 **(Hz)** 纵横比 格式 同步 标准 最大 *spp* 数目 单屏幕 最大 *spp* 数目 双屏幕 1920 x 1200 60, 75 16:10 Sun 8 1920 x 1080 60, 72 16:9 Sun 8 1600 x 1280 76 5:4 Sun 8 1600 x 1200 60, 75 4:3 VESA 8 1600 x 1200 60 4:3 Sun 8 1600 x 1024 60 4:3 Sun 16 1600 x 1000 66, 76 16:10 Sun 16 1440 x 900 76 16:10 Sun 16 16 16 1280 x 1024 96, 108, 112 5:4 Sun stereo 16 1280 x 1024 67, 76 5:4 Sun 16 1280 x 1024 60, 75, 85 5:4 VESA 16 1280 x 800 112 16:10 Sun stereo 16 4 1280 x 800 76 16:10 Sun 16 16 4 1280 x 768 56 56 5:3 Sun 16 4 1152 x 900 66, 76 5:4 Sun 16 4 1152 x 900 120 5:4 Sun stereo 16 4 1024 x 800 84 5:4 Sun 16 4 1024 x 768 77 4:3 Sun 16 8 1024 x 768 96 4:3 Sun stereo 16 4 1024 x 768 60, 70, 75 4:3 VESA 16 8 1024 x 692 100 4:3 Sun stereo 16 4 960 x 680 108, 112 7:5 Sun stereo 16 8 800 x 600 75 4:3 VESA 16 8 640 x 480 60, 72, 75 4:3 VESA 16 8

<sup>表</sup> **1-1** Sun XVR-2500 图形加速器视频格式

注 **–** 并不是所有的显示设备 (显示器、投影仪等等)都支持全部的分辨率。如果使用 显示设备不支持的分辨率,可能会对设备造成损坏。请参阅显示器手册,了解显示器支 持的分辨率。

列出视频格式

<span id="page-25-0"></span>● 要列出系统配设的所有图形设备,请键入以下命令:

host% **fbconfig -list**

● 要列出显示设备的可选分辨率,请键入以下命令:

host% **fbconfig -dev kfb0 -res \?**

<span id="page-25-1"></span>视频显示端口

Sun XVR-2500 图形加速器提供两个 DVI 视频输出端口。每个 DVI 视频端口既支持模 拟 (DVI-A) 视频格式, 也支持数字 (DVI-D) 视频格式。但是, 不能在同一个 DVI 端口 上同时使用这两种格式。

安装过程

<span id="page-26-0"></span>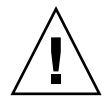

注意 **–** Sun XVR-2500 图形加速器不是 热交换设备。

1. 安装软件 (第 [2](#page-28-2) 章)。

- 2. 关闭系统。
- 3. 安装硬件 (第3章), 重新接通系统电源, 然后重新启动 (boot -r)。
- 4. 根据需要修改 Xservers 配置文件 (第 [4](#page-38-2) 章)。
- 5. 视频格式和其他功能在第 5 章介绍。

# <span id="page-26-1"></span>技术支持

欲获得协助和本文档中不包含的 Sun XVR-2500 图形加速器的相关信息,请访问支持服 务 Web 站点:

http://www.sun.com/support/

<span id="page-28-2"></span>第 2 章

<span id="page-28-0"></span>安装软件

本章提供 Sun XVR-2500 图形加速器软件的安装信息。

- 第 9 [页中的 "软件要求"](#page-28-1)
- 第 10 [页中的 "安装软件"](#page-29-0)
- 第 13 [页中的 "手册页"](#page-32-0)

## <span id="page-28-1"></span>软件要求

在安装 Sun XVR-2500 图形加速器软件之前,您的 SPARC® 系统需要配有 Solaris 10 操 作系统或 Solaris 操作系统的后续兼容版本:

- 3.5 MB 可用磁盘空间, 用于安装 Sun XVR-2500 图形加速器 Solaris 系统软件
- 160 MB 用于安装 Sun OpenGL 1.5 for Solaris, 175 MB 用于安装 Sun OpenGL 1.3 for Solaris

有关其他软件信息,请参[阅附录](#page-54-3) B。

<span id="page-29-0"></span>安装软件

使用 CD-ROM 中的 install 实用程序安装软件。此实用程序将安装需要的驱动程序 软件和修补程序。

- **1.** 以超级用户身份登录。
- **2.** 将 **CD** 插入驱动器。
	- 如果已经装入了 CD, 请键入下面的命令, 并转到[步骤](#page-29-1) 3:

# **cd /cdrom/cdrom0**

■ 如果尚未装入 CD, 请键入下面的命令:

```
# mount -F hsfs -O -o ro /dev/dsk/c0t6d0s0 /cdrom
# cd /cdrom
```
注 **–** 您的系统配设的 CD-ROM 设备可能有所不同。例如:/dev/dsk/c0t2d0s2。

### <span id="page-29-1"></span>**3.** 要安装软件,请键入下面的命令:

```
# ./install
```
根据系统配置的不同,下面的输出可能会有所差异:

Welcome to the Sun XVR-2500 Graphics Accelerator Copyright 2005 Sun Microsystems, Inc. All rights reserved. Use is subject to license terms. This program installs the software for the Sun XVR-2500 Graphics Accelerator. Please select the version of Sun OpenGL to install: 1) Sun OpenGL 1.3 2) Sun OpenGL 1.5 3) Do not install Sun OpenGL Enter a number: **2**

安装程序检查是否已安装了图形加速器软件。如果已安装,则会显示以下内容:

```
*** Sun XVR-2500 Graphics Accelerator packages are already installed.
*** DCMTool packages are already installed.
*** Sun OpenGL 200.1.5 packages are already installed.
*** All required software for Sun XVR-2500 Graphics Accelerator is 
already installed - exiting.
```
#### **4.** 选择适当的 **Sun OpenGL for Solaris** 版本,然后按回车键。

屏幕上将显示下面的内容。本示例选择在 Solaris 10 操作系统中安装 Sun OpenGL 1.5 for Solaris, 即选择第 2 个选项。

屏幕上显示以下内容,表明所选的安装选项:

```
This script is about to take the following actions:
- Install Sun XVR-2500 Graphics Accelerator software
- Install Sun XVR-2500 Graphics Accelerator patch(es) 120928-03
- Install DCMTool
- Install Sun OpenGL 1.5
Press return to continue, or 'Q' to quit:
```
### **5.** 按回车键开始安装过程。

此过程结束后,屏幕上将显示以下内容:

注 **–** 安装过程的实际输出可能与下面所示内容有所不同,具体情况取决于您的系统配置。

\*\*\* Installing Sun XVR-2500 Graphics Accelerator packages... \*\*\* Installing patch 120928-03 for Solaris 10... \*\*\* Installing DCMTool packages... \*\*\* Installing Sun OpenGL 1.5 packages... \*\*\* Done.A log of this installation is at: /var/tmp/XVR-2500.install.2006.01.25 \*\*\* NOTE:The system should be rebooted as soon as possible to ensure \*\*\* that the latest Sun XVR-2500 Graphics Accelerator software is in use.

#### **6.** 软件安装完毕后请关闭系统:

# **shutdown -i 5**

请参见 shutdown(1M) 和 boot(1M) 手册页以获得详细信息。

#### **7.** 获取与硬件安装有关的详细信息,请转至第 **15** [页中的 "安装硬件"一](#page-34-3)章。

要删除软件,请参[阅附录](#page-58-1) C。

# <span id="page-32-0"></span>手册页

Sun XVR-2500 图形加速器手册页介绍了查询及设置屏幕分辨率和显示配置等帧缓冲器 属性的方法。您还可以使用显示配置管理工具 (DCMtool) 来更改显示器的屏幕分辨率 [\(附录](#page-60-1) D)。

使用 fbconfig(1M) 手册页配置所有 Sun 图形加速器。 SUNWkfb\_config(1M) 手册 页包含 Sun XVR-2500 图形加速器专用的配置信息。要获得系统配设的所有设备的列表, 请键入以下命令:

host% **fbconfig -list**

使用 fbconfig -help 选项来显示手册页的属性和参数信息。要查看帮助页,请键入 以下命令:

host% **fbconfig -dev kfb0 -help**

● 要查看 fbconfig 手册页, 请键入以下命令:

host% **man fbconfig**

● 要查看 **Sun XVR-2500** 图形加速器手册页,请键入以下命令:

host% **man SUNWkfb\_config**

<span id="page-34-2"></span>第 章**3**

# <span id="page-34-3"></span><span id="page-34-0"></span>安装硬件

本章提供 Sun XVR-2500 图形加速器硬件的安装信息。

- 第 15 [页中的 "安装前的准备工作"](#page-34-1)
- 第 16 [页中的 "系统配置"](#page-35-0)
- 第 16 [页中的 "安装硬件"](#page-35-1)
- 第 17 [页中的 "显示器电缆"](#page-36-0)
- 第 17 [页中的 "更改显示器屏幕分辨率"](#page-36-1)

# <span id="page-34-1"></span>安装前的准备工作

有关如何在安装或拆卸任何内部插件板之前安全关闭系统,以及如何在安装之后重新引 导系统的正确过程,请参阅系统平台文档。您可以通过下列 Web 站点获取相关文档:

http://www.sun.com/documentation

# <span id="page-35-0"></span>系统配置

Sun XVR-2500 图形加速器的系统功耗为 75 瓦,占用一个 PCI-Express 插槽。 您最多可以为 Sun Ultra 45 工作站装配两个 Sun XVR-2500 图形加速器。 欲查阅有关系统配置的最新信息和其他规格参数,请访问: http://www.sun.com/desktop/products/graphics

# <span id="page-35-1"></span>安装硬件

有关安装 Sun PCI-Express 总线图形板的详细说明,请参阅 Sun 系统附带的以下平台 文档:

《Sun Ultra 45 工作站维修与诊断手册》 (819-1892-10)

系统硬件文档可以通过以下 Web 站点获得:

http://www.sun.com/documentation

图形加速器安装完毕并固定好系统机壳后:

### **1.** 连接显示器电缆 (参见第 **17** [页中的 "显示器电缆"一](#page-36-0)节),接通显示器电源,然后打 开系统电源并重新引导 **(**boot**)** 以进行重新配置。

### **2.** 如果有多个图形板,请修改 /etc/dt/config/Xservers 文件。

此文件告诉系统在 Xservers 文件中列出的每个图形板上运行 X Window System (X Window 系统)。从系统中卸下图形板后,您也需修改 Xservers 文件。有关 说明,请参阅第 [4](#page-38-2) 章 "配置多个帧缓冲器"。
## 显示器电缆

请使用支持显示器的合格 DVI-I 显示适配器电缆。 Sun 图形加速器安装工具包随附了 DVI-I 至 HD15 显示适配器 - Sun 部件号 530-3305。您也可以通过 Sun 在线商店 (http://store.sun.com) 订购 DVI-I 至 HD15 适配器。

## 更改显示器屏幕分辨率

注 **–** 显示器必须连接到 Sun XVR-2500 图形加速器并打开电源才能设置显示器分辨率。

在大多数安装情况,图形加速器设备会自动对显示器的屏幕分辨率和刷新率进行配置。 如果 Sun 显示器与图形加速器设备相连,那么该显示器可能会使用错误的屏幕分辨率。 使用 fbconfig 实用程序更改屏幕分辨率。(要使用显示配置管理工具 (DCMtool) 更 改屏幕分辨率,请参阅[附录](#page-60-0) D。)

SUNWkfb\_config 包含 Sun XVR-2500 图形加速器专用的配置信息。

● 要使用 SUNWkfb\_config 手册页更改屏幕分辨率, 请输入以下命令:

% **man SUNWkfb\_config**

第 章**4**

## 配置多个帧缓冲器

本章介绍设置多个帧缓冲器的过程。

- 第 19 页中的"通过 Xservers [文件配置多个帧缓冲器"](#page-38-0)
- 第 21 页中的 "[Xinerama](#page-40-0)"

# <span id="page-38-0"></span>通过 Xservers 文件配置多个帧缓冲器

要运行多个帧缓冲器,您必须修改 /etc/dt/config/Xservers 文件。Sun XVR-2500 图形加速器的设备名称为 kfb (例如,可用 kfb0 和 kfb1 来表示两个 Sun XVR-2500 图 形加速器设备)。要修改文件:

**1.** 以超级用户的身份登录,然后打开 /etc/dt/config/Xservers 文件。

```
# cd /etc/dt/config
# vi + Xservers
```
如果 /etc/dt/config/Xservers 文件不存在,请创建 /etc/dt/config 目录并将 Xservers 文件从 /usr/dt/config/Xservers 复制到 /etc/dt/config。

```
# mkdir -p /etc/dt/config
# cp /usr/dt/config/Xservers /etc/dt/config
# cd /etc/dt/config
# vi + Xservers
```
#### **2.** 您可以通过为当前所用的适当帧缓冲器添加设备位置来修改 Xservers 文件。

要获得系统配设的所有设备的列表,请键入以下命令:

host% **fbconfig -list**

例如,将 Xservers 文件内容键入到一个命令行中。

下例显示了一个 Xservers 配置文件, 它针对两个 Sun XVR-2500 图形加速器进行了 修改:

:0 Local local\_uid@console root /usr/openwin/bin/Xsun -dev /dev/fbs/kfb0 -dev /dev/fbs/kfb1

#### **3.** 退出系统,然后重新登录。

如果您在编辑 Xservers 文件之前已完成了第1章 (第7页中的"安装过程")中列 出的所有安装步骤 (包括重新配置),则只需重新引导系统。

## <span id="page-40-0"></span>Xinerama

Xinerama 是一种 X Window System 功能,它能够在一个逻辑屏幕上实现多屏幕显示。 Xinerama 在 Solaris 10 操作系统软件及其后续兼容版本中均有提供,它主要用于 Sun 图形板。

有关详细信息,请参阅相应的 Xservers(1) 和 XSun(1) 手册页以及 Xservers 文档。

### 使用 Xinerama

在 Xinerama 模式下启动 X Window System 时, 所有窗口可以在屏幕边界间无缝移 动,从而形成一个大的超高分辨率的虚拟显示屏。使用 Sun OpenGL 1.3 for Solaris 和 Sun OpenGL 1.5 for Solaris 或以后的兼容版本, 此功能可扩展到 OpenGL 应用程序。 传统应用程序无需重新编译即可在多个屏幕上使用 Xinerama 模式, 即使该应用程序是 通过旧版本的 Sun OpenGL for Solaris 编译的, 也是如此。

**1.** 要在多屏幕显示环境中启用 **Xinerama** 模式(单逻辑屏幕),请将 +xinerama 添加到 /etc/dt/config/Xservers 文件中的 Xsun 命令行内。 以超级用户身份键入以下命令:

```
# cd /etc/dt/config
# vi + Xservers
```
**2.** 修改 Xservers 文件。

将 Xservers 文件内容输入到一个命令行内:

:0 Local local\_uid@console root /usr/openwin/bin/Xsun +xinerama -dev /dev/fbs/kfb0 -dev /dev/fbs/kfb1

#### **3.** 退出系统,然后重新登录。

## Xinerama 的使用限制

- 两个屏幕必须使用相同的 Sun PCI-Express 图形设备。
- X Window System 认为并行排列的两个屏幕必须具有相同的高度。
- X Window System 认为上下排列的两个屏幕必须具有相同的宽度。

第 章**5**

## 使用功能

本章介绍 Sun XVR-2500 图形加速器的功能。

- 第 23 [页中的 "视频流传送方法"](#page-42-0)
- 第 24 [页中的 "设置视频流传送方法"](#page-43-0)
- 第 27 [页中的 "多次抽样"](#page-46-0)
- 第 29 [页中的 "检查设备配置"](#page-48-0)

# <span id="page-42-0"></span>视频流传送方法

本节介绍了两种传送视频流的方法,您可以根据需要从中选择用于 Sun XVR-2500 图形 加速器的方法:

- 在单个屏幕上提供单视频输出 (默认设置)
- 在一个较大的帧缓冲器上设置两个视频流

下一节 (第 24 页中的"设置视频流传送方法")将介绍如何设置这些视频流传送方法。

如果系统中装有两个以上的 Sun 图形加速器,则它们的编号从 0 开始向上递加 (0、 1、 2、3...)。例如,如果安装了两个 Sun XVR-2500 图形加速器,那么第一个图形加速器的 设备是 kfb0,而第二个设备是 kfb1。

# <span id="page-43-0"></span>设置视频流传送方法

本节介绍如何设置视频流传送方法以支持单、双显示器。

注 **–** 图 [5-1](#page-43-1) 显示了默认的视频输出端口 (kfb0)。您只能使用 doublewide 或 doublehigh 配置,从第二个视频输出端口 (上边)进行显示。设备 kfb0a 和 kfb0b 不受支持。

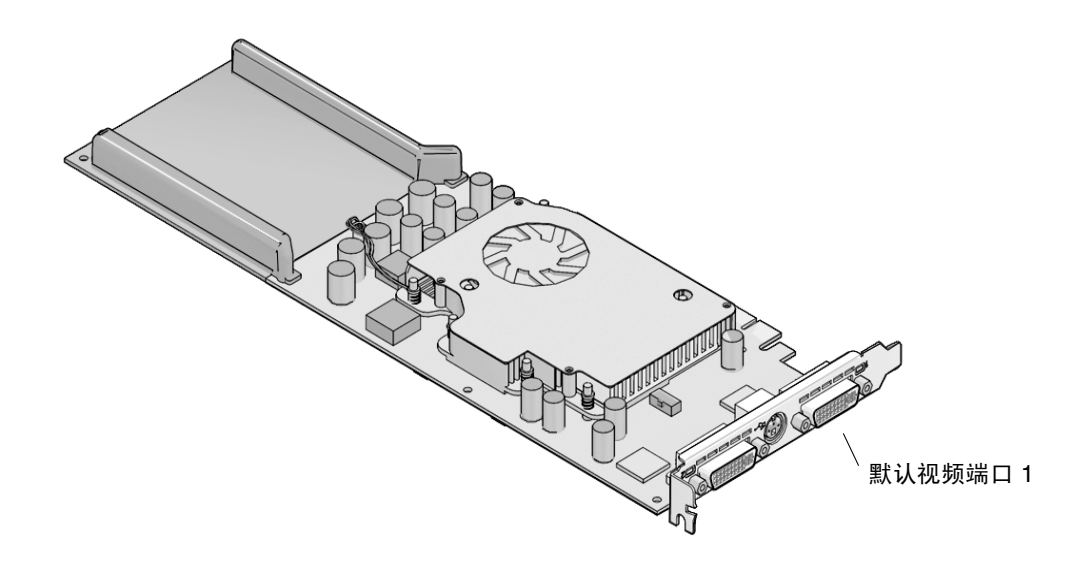

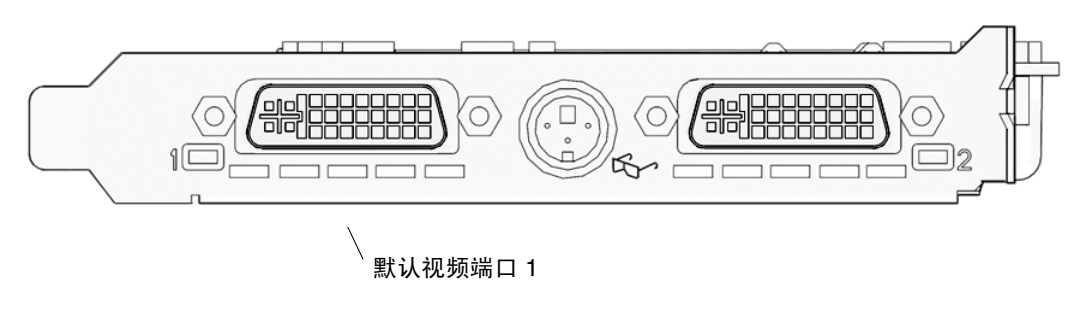

<span id="page-43-2"></span><span id="page-43-1"></span>图 **5-1** 默认视频端口

### 设置单视频输出

此过程仅使用第一个 DVI-I 端口 1 输出视频流。如果未指定 fbconfig 命令, 或在运 行 fbconfig -dev kfb0 -defaults 命令之后,这便是系统使用的默认方法。

要设置单视频输出,请执行以下步骤:

**1.** 如果已启用 doublewide 模式,请将其禁用。键入以下命令:

host% **fbconfig -dev kfb0 -defaults**

#### **2.** 设置所需的屏幕分辨率。

如果设置的分辨率如下面的示例所示,则键入:

```
host% fbconfig -dev kfb0 -res 1280x1024x75
```
要查看 Sun 图形加速器的所有可选分辨率,请键入以下命令:

```
host% fbconfig -dev kfb0 -res \?
```
### 在一个较大的帧缓冲器上设置两个视频流

此过程使系统无需使用 Xinerama 软件便可支持两个显示器。例如,一个 Sun XVR-2500 图形加速器可以创建一个宽 (或高)帧缓冲器,并显示在两个屏幕上。

要在一个帧缓冲器上设置两个视频流,请执行以下步骤:

**1.** 启用两个视频流,并使它们共享单个帧缓冲器。键入以下命令:

host% **fbconfig -dev kfb0 -doublewide enable**

■ 对设置为上下排列的显示器使用 -doublehigh 选项 (或对设置为并行排列的显示 器使用 -doublewide 选项)。

■ 要按指定的值调整给定视频流的位置,请使用 -offset 选项。

-offset xval yval

此选项仅适用于 -doublewide 和 -doublehigh 模式。对于 -doublewide, xval 用于确定最右边的流位置。负值表示向左偏移 (与左边的视频流重叠)。 对于 -doublehigh, yval 用于确定底部的流位置。负值表示向上偏移 (与顶 部的视频流重叠)。默认设置为 [0, 0]。

#### **2.** 设置所需的屏幕分辨率。

例如,键入以下命令:

#### host% **fbconfig -dev kfb0 -res 1280x1024x75**

分辨率为 1280 x 1024 的视频输出完全重叠的示例如下 - 两个屏幕上重复同一数据流:

host% **fbconfig -dev kfb0 -offset -1280 0 -doublewide enable**

# <span id="page-46-0"></span>多次抽样

window 系统在启动或重新启动时,会对多次抽样进行分配。 samples-per-pixel 这一 配置参数指定了预分配的抽样深度。表 [5-1](#page-46-1) 介绍了 fbconfig -multisample 选项。

```
-multisample [ available | disable | forceon ]
```
<span id="page-46-1"></span>表 **5-1** 多次抽样选项

| 选项        | 说明                                                                        |
|-----------|---------------------------------------------------------------------------|
| available | 可以进行多次抽样, 但要根据每个应用程序来选择。每个像素均使用<br>固定数目的样例。                               |
| disable   | 不进行多次抽样。 disable 是默认设置。                                                   |
| forceon   | 为所有 Sun OpenGL for Solaris 窗口启用多次抽样。每个像素均使用<br>固定数目的样例。(force 是此选项的合法缩写。) |

### 样例密度

在未将多次抽样设置为 disable 时, -samples 选项用于指定要分配的每像素样例数 量。有效的 -sample 数量为 1、 4、8 或 16。(-defaults 选项将样例密度设为 4。)

```
-samples [ 1 | 4 | 8 | 16 ]
```
最大样例数量为每像素 16 个样例。可选数量为 1 到 16,但只有分辨率较低时才可以分 配较高的样例密度。

有关在使用各个最大 3D 分辨率时所支持的每像素样例数量的列表,请参阅第 [1](#page-20-0) 章中的 表 [1-1](#page-24-0)。表 1-1 中的标题 "双屏幕"表示并排显示或上下显示。

### 禁用多次抽样

禁用多次抽样将无法实现多次抽样渲染。无论 -samples 选项为何值, 每个像素只分 配一个样例。

#### **1.** 要禁用多次抽样,请键入以下命令:

host% **fbconfig -dev kfb0 -multisample disable**

**2.** 退出系统,然后重新登录。

# <span id="page-48-0"></span>检查设备配置

使用 fbconfig 检查 X Window System (-propt) 和 Sun XVR-2500 图形加速器 (-prconf) 设备的配置值。

fbconfig -propt 选项用于显示 OWconfig 文件中保存的 (用于指定设备的) 所有 选项值。这些值是 X Window System 下次启动时将在该设备上应用的值。

```
# fbconfig -dev kfb1 -propt
--- Graphics Configuration for /dev/fbs/kfb1 ---
OWconfig:machine
Video Mode:SUNW_STD_1280x1024x76
Multisample Information:
        Multisample Mode:Disabled (multisample visuals will not be available)
        Samples Per Pixel:N/A (multisampling disabled)
Screen Information:
         DoubleWide:Disabled
         DoubleHigh:Disabled
         Output Configuration:Direct
         Offset/Overlap: [0, 0]
Visual Information:
         Default Visual:Non-Linear Normal Visual
         Gamma Correction:using gamma value 2.22
         Default Visual Depth (defdepth): 24
```
fbconfig -prconf 选项显示当前的 Sun 图形设备配置。某些值 (如分辨率和样例 密度)与 -propt 中显示的值不同,这是因为它们是在 X Window System 启动之后 配置的。

#### # **fbconfig -dev kfb1 -prconf**

```
--- Hardware Configuration for /dev/fbs/kfb1 ---
Type: XVR-2500
PROM Information:@(#) xvr2500.fth 16.120 05/10/07
Monitor/Resolution Information:
         Current resolution setting:SUNW_STD_1280x1024x76
Framelock Configuration:
         Slave Mode:Disabled
```
## 设置默认的控制台显示装置

本附录介绍如何将 Sun XVR-2500 图形加速器设置为默认的显示器控制台显示装置。

注 **–** 您只能使用 DVI 端口 1 作为控制台输出。有关 DVI 端口 1 的位置信息,请参看 图 [5-1](#page-43-2) 和[附录](#page-70-0) G。

#### **1.** 在 ok 提示符下键入以下命令:

ok **show-displays**

屏幕上将显示类似于下述文字的信息:

```
a) /pci@1f,0/SUNW,XVR-100@3
```

```
b) /pci@1c,600000/pci@2/SUNW,XVR-2500@0
```
- q) NO SELECTION
- Enter Selection, q to quit:**b**

#### **2.** 选择您要用作默认控制台显示装置的图形板。

在上述示例中, **b** 表示 Sun XVR-2500 图形加速器。以下输出用于确认您作出的选择:

```
/pci@1c,600000/pci@2/SUNW,XVR-2500@0 has been selected.
Type ^Y ( Control-Y ) to insert it in the command line.
e.g. ok nvalias mydev ^Y
     for creating devalias mydev for /pci@1c,600000/pci@2/SUNW,XVR-2500@
```
#### **3.** 本示例中选用了 **Sun XVR-2500** 图形加速器,并以此为 **Sun XVR-2500** 设备创建一个 别名:

此步骤对于所有的系统均是可选项。不过,创建别名有助于简化以后的 OpenBootTM PROM 命令。

#### **a.** 使用 nvalias 命令为 **Sun XVR-2500** 图形加速器设备命名。

本示例中使用 mydev 来命名该设备。

```
ok nvalias mydev (Control-Y)
```
在键盘上按 Control-Y 组合键 (即按住 Control 键的同时按 Y 键)完成行命令输入, 然后按回车键。输出显示如下:

ok **nvalias mydev** /pci@1c,600000/pci@2/SUNW,XVR-2500@0

#### **b.** 验证别名。

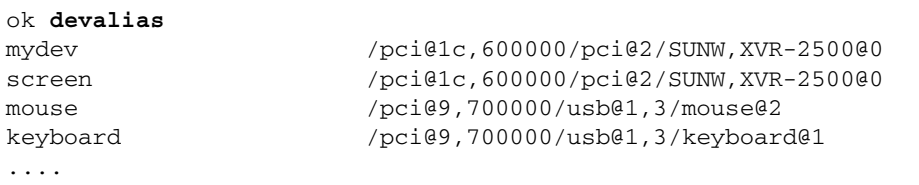

在上面的输出中, mydev 和 screen 均与 /pci@1c,600000/pci@2/SUNW, XVR-250000 相对应, 因此可以互换别名。

就本例而言,您此时便可以用 mydev 来表示 Sun XVR-2500 图形加速器设备 (如下 一步骤所示)。

#### **4.** 将选定设备设置成默认的控制台显示装置。

例如:

```
ok setenv output-device mydev
output-device = mydev
```
如果不执行步骤 3 (创建别名), 您需要准确地键入完整的设备名。在本示例中, 您 应输入以下内容:

```
ok setenv output-device /pci@1c,600000/pci@2/SUNW,XVR-2500@0
output-device = /pci@1c,600000/pci@2/SUNW,XVR-2500@0
```
**5.** 将使用新 output-device 的系统重置为控制台:

```
ok reset-all
```
- **6.** 将显示器电缆连到系统后面板上所连的选定设备上。
- **7.** 要设置分辨率 (例如, **1280 x 1024 x 60**),请键入以下命令:

```
ok setenv output-device mydev:r1280x1024x60
output-device=mydev:r1280x1024x60
```
#### **8.** 重置系统:

ok **reset-all**

### 附录 **B**

# 软件信息

本附录列出了产品的软件目录和软件包。

- 第 35 [页中的 "软件目录包"](#page-54-0)
- 第 37 页中的 "[Sun OpenGL for Solaris](#page-56-0) 软件"

# <span id="page-54-0"></span>软件目录包

#### <sup>表</sup> **B-1** CD-ROM 目录包

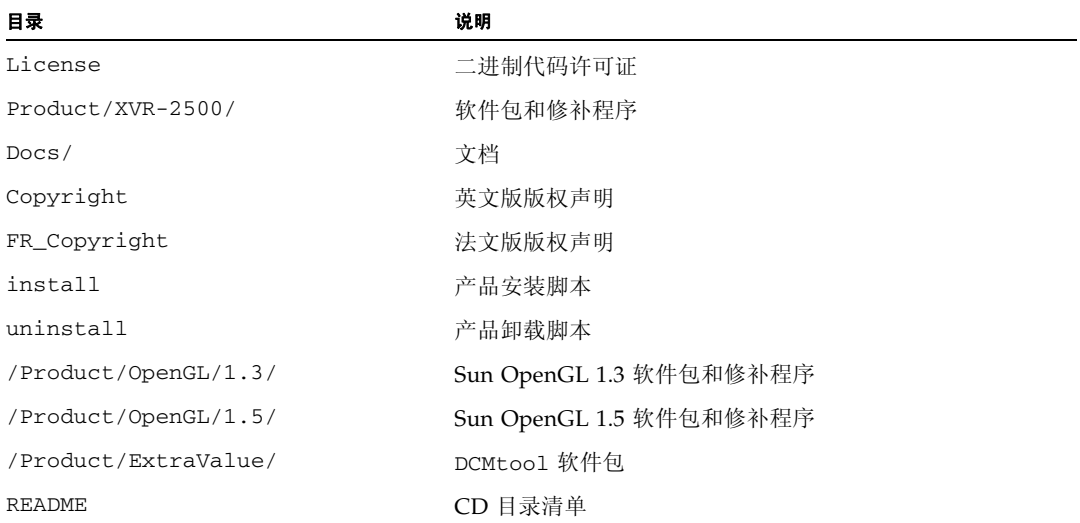

## 软件包位置

Sun XVR-2500 图形加速器 Solaris 10 操作系统软件包位于以下位置: /cdrom/cdrom0/Product/XVR-2500/Solaris\_10/Packages

如果尚未装入 CD,请按下述路径 /cdrom/Product/XVR-2500/ 查找。

## 软件包

#### 表 **B-2** 软件包

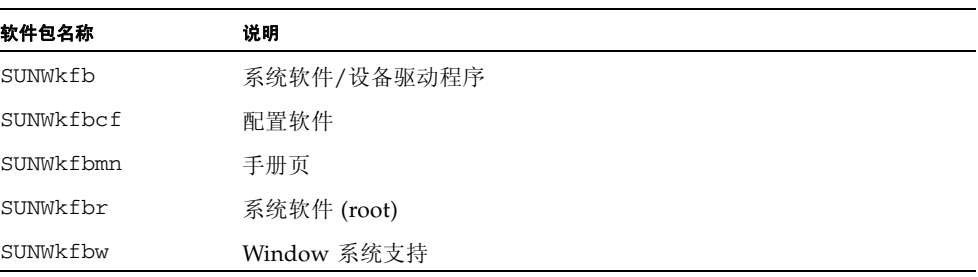

# <span id="page-56-0"></span>Sun OpenGL for Solaris 软件

Solaris 操作环境下的 Sun OpenGL 版本 1.3 和 1.5 以及后续 Sun OpenGL 兼容版本均 支持 Sun XVR-2500 图形加速器。

### 软件包位置

<sup>表</sup> **B-3** Sun OpenGL for Solaris 软件包的位置

| Sun OpenGL for Solaris 软件包 | 目录位置                                      |
|----------------------------|-------------------------------------------|
| Sun OpenGL 1.5 软件          | /cdrom/cdrom0/Product/OpenGL/1.5/Packages |
| Sun OpenGL 1.3 软件          | /cdrom/cdrom0/Product/OpenGL/1.3/Packages |

### 软件修补程序位置

<sup>表</sup> **B-4** Sun OpenGL for Solaris 软件修补程序的位置

| Sun OpenGL for Solaris 软件包 | 目录位置                                     |
|----------------------------|------------------------------------------|
| Sun OpenGL 1.5 软件          | /cdrom/cdrom0/Product/OpenGL/1.5/Patches |
| Sun OpenGL 1.3 软件          | /cdrom/cdrom0/Product/OpenGL/1.3/Patches |

<sup>表</sup> **B-5** Sun OpenGL 1.5 软件包

| 软件包名称     | 说明                                |
|-----------|-----------------------------------|
| SUNWglh   | Sun OpenGL for Solaris 标头文件       |
| SUNWglrt  | Sun OpenGL for Solaris SPARC 运行时库 |
| SUNWgldoc | Sun OpenGL for Solaris 文档和手册页     |

#### <sup>表</sup> **B-6** Sun OpenGL 1.3 软件包

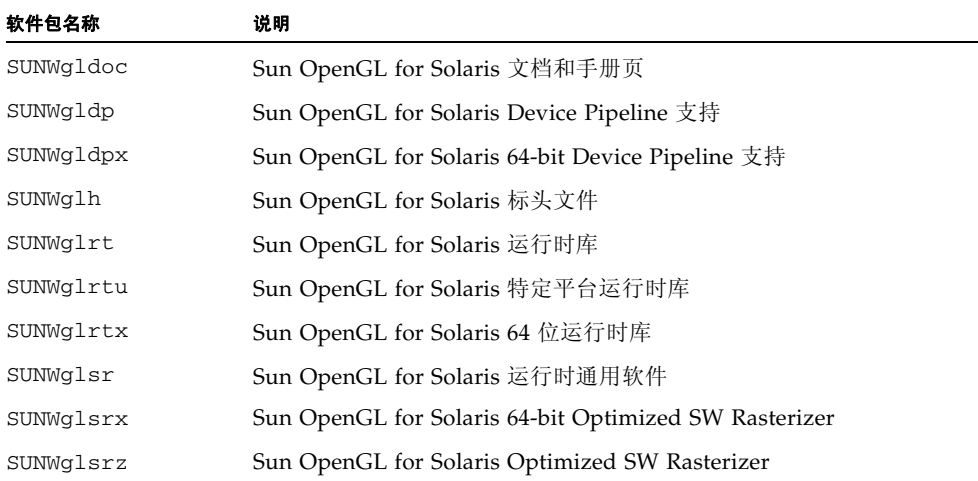

### 附录 **C**

## 删除软件

本附录说明如何删除产品软件。

- **1.** 以超级用户身份登录。
- **2.** 将 **CD** 插入驱动器。
	- 如果已装入驱动器中,则键入下面的命令,并转到步骤 4:

# **cd /cdrom/cdrom0**

■ 如果尚未装入 CD, 请键入下面的命令:

```
# mount -F hsfs -O -o ro /dev/dsk/c0t6d0s0 /cdrom
# cd /cdrom
```
**3.** 要删除软件,请以超级用户身份键入:

# **./uninstall**

屏幕上将显示下面的选项列表:

```
1) Remove Sun XVR-2500 Graphics Accelerator support
2) Remove Sun OpenGL
3) Remove DCMTool
4) Remove All (Sun XVR-2500 Graphics Accelerator, DCMTool, and Sun OpenGL)
5) Quit
Select an option:
```
#### **4.** 选择选项 **4**,即可删除所有列出的软件包。

屏幕上将显示以下文字:

About to take the following actions: - Remove Sun XVR-2500 Graphics Accelerator support - Remove Sun OpenGL - Remove DCMTool Press 'Q' to quit, or press any other key to continue:

#### **5.** 按回车键开始删除过程。

此过程结束后,屏幕上将显示以下内容,并且删除程序会给出删除日志文件的位置:

\*\*\* Removing packages...

\*\*\* Done.A log of this removal can be found at: /var/tmp/XVR-2500.uninstall.2006.01.25

### <span id="page-60-0"></span>附录 **D**

# 显示配置管理 (DCMtool)

本附录说明如何使用显示配置管理工具 (DCMtool) 更改显示器的屏幕分辨率。

在 SUNWdcm 软件包的 Sun XVR-2500 图形加速器 CD-ROM 中,可以找到 DCMtool, 具体位置如下:

/cdrom/cdrom0/Product/ExtraValue/

● 要使用 DCMtool 更改屏幕分辨率,请键入:

% **fbconfig -gui**

附录 **E**

# 立体显示

本附录说明如何利用帧锁相功能同步两个图形加速器以实现立体显示。

- 第 43 [页中的 "立体显示"](#page-62-0)
- 第 44 [页中的 "实现立体显示的布线方式"](#page-63-0)
- 第 46 [页中的 "配置立体显示"](#page-65-0)

# <span id="page-62-0"></span>立体显示

显示内容必须同步,以便能够通过一副 LCD 立体眼镜正常地观看左右视图。借助于一 个三针的立体显示连接器,我们就可以使用立体眼镜和立体发射器达到立体显示同步 目的。

# <span id="page-63-0"></span>实现立体显示的布线方式

在配置系统之前,应按照实现立体显示的布线方式连接 Sun 图形加速器。(请参[阅第](#page-65-0) 46 [页中的 "配置立体显示"](#page-65-0)。)

**1.** 在系统后面的 **Sun XVR-2500** 图形加速器 **I/O** 后面板上找到立体显示连接器 (图 [E-1](#page-63-1))。

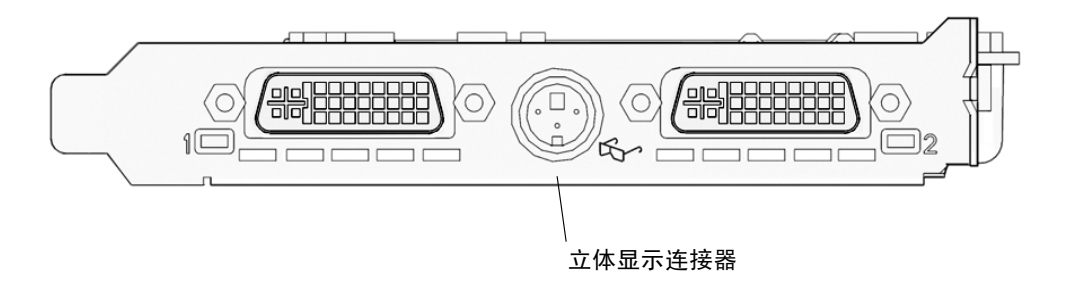

<sup>图</sup> **E-1** Sun XVR-2500 图形加速器立体显示连接器

<span id="page-63-1"></span>2. 将立体眼镜线连到立体显示连接器 (图 [E-2](#page-64-0)) 上。

注 **–** Sun XVR-2500 图形加速器可以使用有线和无线立体眼镜。如若使用无线立体眼 镜,应将发射器连接器连到 Sun 图形加速器的立体显示连接器上。

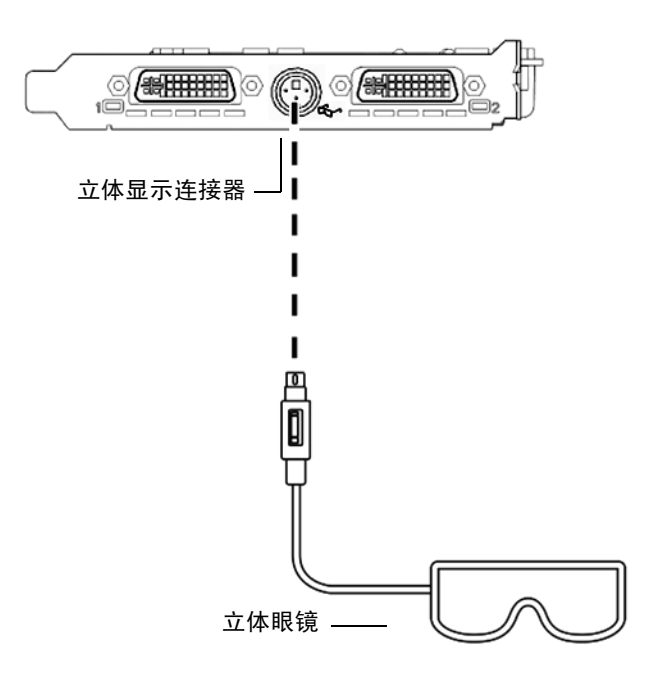

<span id="page-64-0"></span>图 E-2 实现立体显示的布线方式

配置立体显示

#### <span id="page-65-0"></span>**1.** 通过使用 fbconfig 命令更改分辨率。

必须分别配置每个图形板 (即 kfb0、 kfb1 等)。 例如:

host% **fbconfig -dev kfb0 -res SUNW\_STEREO\_1280x1024x96**

**2.** 退出 **X Window System**,然后重新登录以使分辨率生效。

附录 **F**

## 多屏显示

本附录说明如何同步锁定两个图形加速器以显示多屏应用程序 (多视图)。

- 第 47 [页中的 "多视图"](#page-66-0)
- 第48页中的"多视图同步锁定扁平电缆"
- 第 49 [页中的 "多视图配置"](#page-68-0)

## <span id="page-66-0"></span>多视图

通过同步锁定两个图形板,您便可以跨越两个 Sun XVR-2500 图形加速器查看多个视 图。在一台 Sun Ultra 45 工作站中,同步锁定功能可使两个图形板同时显示多屏应用程 序。只需将一块图形板的多视图连接器连到第二块图形板的多视图连接器上,您便可以 使用多视图同步锁定扁平电缆同步这两个图形板。

# <span id="page-67-0"></span>多视图同步锁定扁平电缆

图 [F-1](#page-67-1) 显示了从插接 Sun XVR-2500 图形加速器多视图连接器的连接器端观察时,同步 锁定扁平电缆连接器的插针位置 (图 [F-2](#page-69-0))。安装工具包中提供了内部多视图同步锁定 扁平电缆。

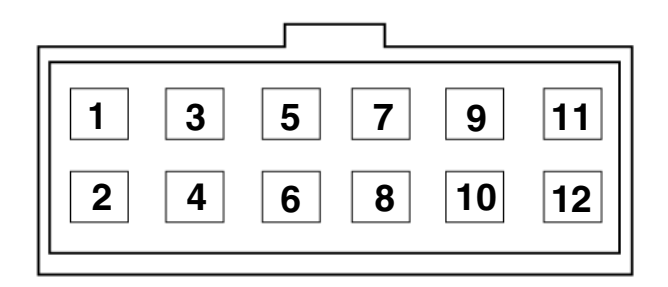

#### <span id="page-67-1"></span>图 F-1 多视图同步锁定电缆连接器

表 [F-1](#page-67-2) 列出了用于多视图显示的同步锁定扁平电缆的插针说明。

<span id="page-67-2"></span>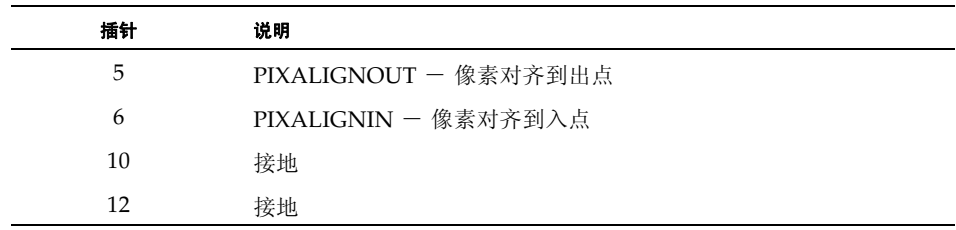

#### 表 **F-1** 多视图同步锁定扁平电缆插针

<span id="page-68-0"></span>多视图配置

通过多视图同步配置,可跨越系统中的各个 Sun XVR-2500 图形加速器同时进行垂直回 扫。这一功能通常用于立体模式的应用场合。垂直回扫同步功能可以消除多屏幕显示之 间的闪烁。

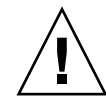

注意 **–** 在进行多视图配置时,请在连接同步锁定扁平电缆之前先关闭系统。

**1.** 连接两个图形板之间的多视图同步锁定扁平电缆。

**a.** 将同步锁定扁平电缆的顶端连接到第一个图形板的多视图连接器 (图 [F-2](#page-69-0))。

**b.** 将同步锁定扁平电缆的另一端连接到第二个图形板的多视图连接器 (图 [F-2](#page-69-0))。

注 **–** 只有登录工作站桌面之后才能进行多视图配置。多视图设置不会予以保留,因此, 您每次登录后都需要进行多视图配置。

- **2.** 确保两个 **Sun** 图形加速器都在使用相同的视频格式。
	- **a.** 使用 fbconfig 命令检查各个图形板的分辨率。 例如:

host% **fbconfig -dev kfb0 -prconf**

**b.** 使用 fbconfig 命令更改分辨率。

必须分别配置每个图形板 (即 kfb0、 kfb1 等)。 例如:

host% **fbconfig -dev kfb0 -res SUNW\_STEREO\_1280x1024x96** host% **fbconfig -dev kfb1 -res SUNW\_STEREO\_1280x1024x96**

**c.** 退出 **X Window System**,然后重新登录以使分辨率生效。

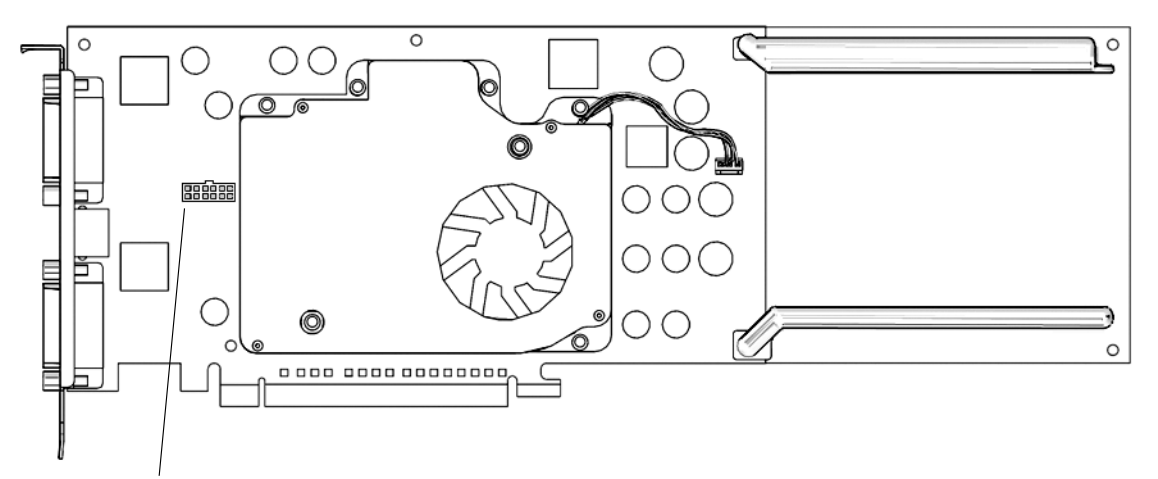

<span id="page-69-0"></span>多视图同步锁定连接器

<sup>图</sup> **F-2** Sun XVR-2500 图形加速器多视图连接器

#### **3.** 从任一桌面命令窗口对两个图形板进行多视图模式配置。

使用 fbconfig 命令完成这一任务。

```
% fbconfig -dev kfb0 -slave multiview
% fbconfig -dev kfb1 -slave multiview
```
系统现在已准备就绪,可以执行同步多屏幕应用。

如果要将图形板由从属模式重新配置为主控模式,应执行下列操作之一:

- 断开并重新接通系统电源。
- 使用 fbconfig 命令。例如:

#### % **fbconfig -dev kfb1 -slave disable**

退出 X Window System, 然后重新登录以使配置生效。

### <span id="page-70-0"></span>附录 **G**

## 规格

本附录说明产品规格。

- 第 51 页中的 "I/O [端口规格"](#page-70-1)
- 第 52 页中的"DVI [视频连接器"](#page-71-0)
- 第 54 [页中的 "立体显示连接器"](#page-73-0)
- 第 55 [页中的 "电源要求"](#page-74-0)

# <span id="page-70-1"></span>I/O 端口规格

您可通过 Sun XVR-500 图形加速器后面板 (图 [G-1](#page-70-2)) 上的 I/O 连接器使用外部 I/O 端口。

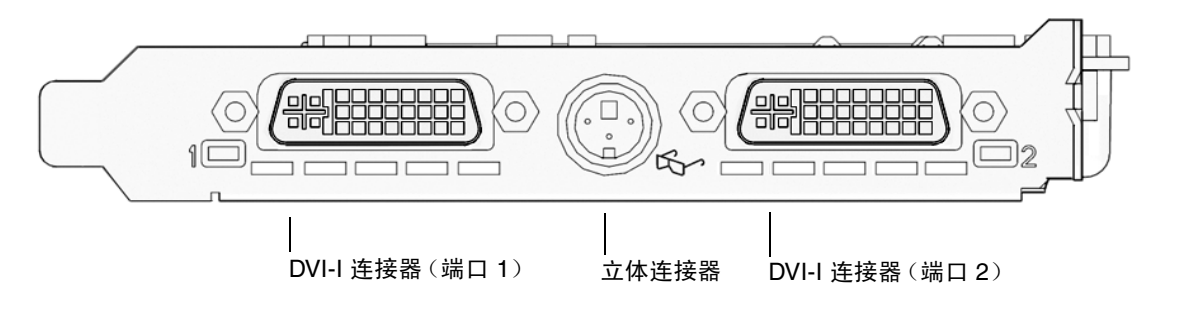

<span id="page-70-2"></span>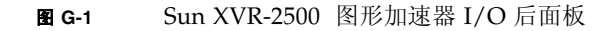

# <span id="page-71-0"></span>DVI 视频连接器

图 [G-2](#page-71-1) 和表 [G-1](#page-71-2) 显示了 DVI 连接器和两个 Sun XVR-2500 图形加速器的插针信号。DVI 视频连接器是一种 30 针的连接器,它支持模拟和数字分辨率,但您不能从一个 DVI 连 接器同时使用两种分辨率。

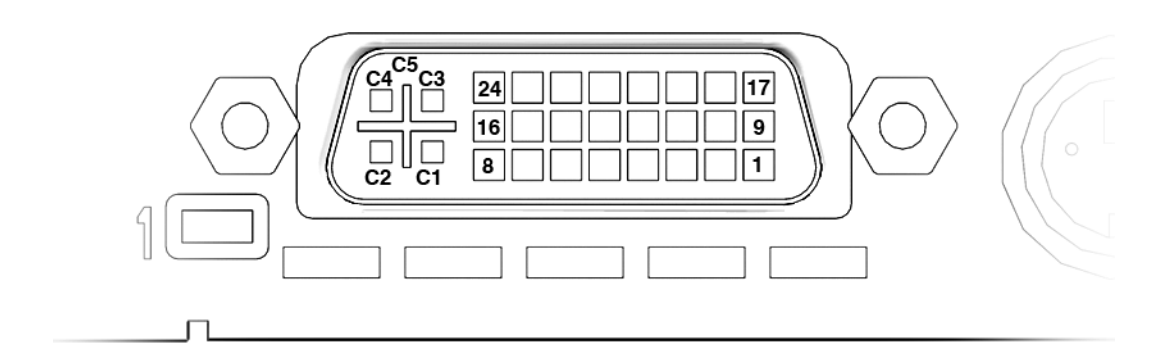

- <span id="page-71-1"></span><sup>图</sup> **G-2** DVI 视频连接器
- <span id="page-71-2"></span><sup>表</sup> **G-1** DVI 连接器插针

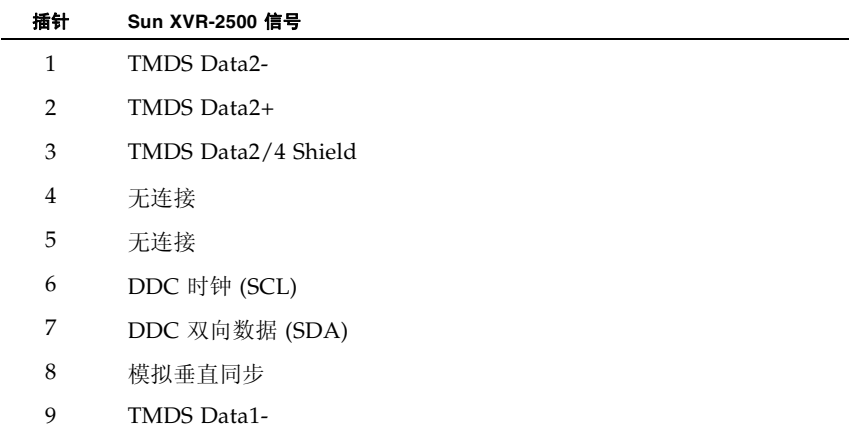
| 插针             | Sun XVR-2500 信号              |  |  |
|----------------|------------------------------|--|--|
| 10             | TMDS Data1+                  |  |  |
| 11             | TMDS Data1/3 Shield          |  |  |
| 12             | 无连接                          |  |  |
| 13             | 无连接                          |  |  |
| 14             | +5V CD 电源                    |  |  |
| 15             | GND Return:+5V, Hsync, Vsync |  |  |
| 16             | 热插拔检测                        |  |  |
| 17             | TMDS Data0-                  |  |  |
| 18             | TMDS Data0+                  |  |  |
| 19             | TMDS Data0/5 shield          |  |  |
| 20             | 无连接                          |  |  |
| 21             | 无连接                          |  |  |
| 22             | TMDS Clock shield            |  |  |
| 23             | TMDS Clock+                  |  |  |
| 24             | <b>TMDS Clock-</b>           |  |  |
| C1             | 模拟红色                         |  |  |
| C <sub>2</sub> | 模拟绿色                         |  |  |
| C <sub>3</sub> | 模拟蓝色                         |  |  |
| C <sub>4</sub> | 模拟水平同步                       |  |  |
| C <sub>5</sub> | 模拟接地回路: (模拟 R、G、B)           |  |  |

<sup>表</sup> **G-1** DVI 连接器插针 (续)

# 立体显示连接器

<span id="page-73-2"></span>图 [G-3](#page-73-0) 和表 [G-2](#page-73-1) 显示了 3 针立体显示连接器和插针信号。

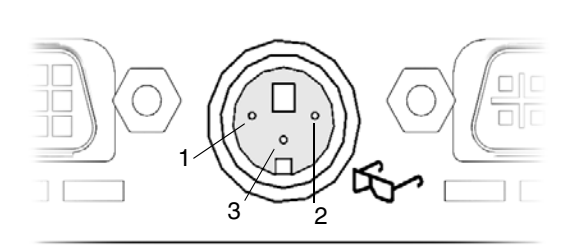

<sup>图</sup> **G-3** 3 针立体显示连接器

<span id="page-73-3"></span><span id="page-73-1"></span><span id="page-73-0"></span>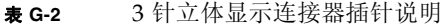

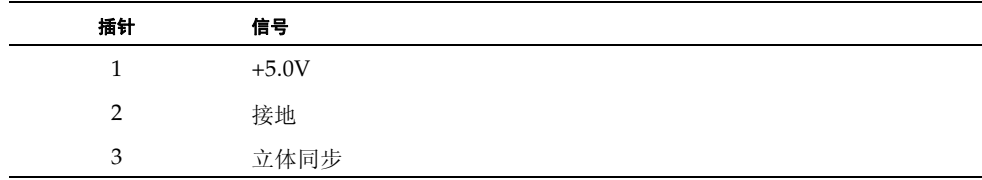

# 电源要求

<span id="page-74-1"></span>此图形加速器用于 UL 认证的 ITE 设备,后者带有安装说明,里面详细介绍了用户应如 何安装卡槽配件。

表 [G-3](#page-74-0) 列出了功耗值。

<span id="page-74-0"></span><sup>表</sup> **G-3** Sun XVR-2500 图形加速器功耗

| 参数   | 规格               |       |  |
|------|------------------|-------|--|
| 输入电压 | $3.3 \mathrm{v}$ | 12v   |  |
| 最大电流 | 3 A              | 5.1 A |  |
| 总功耗  | 71 W             |       |  |

## 附录 **H**

# 图形库扩展

<span id="page-76-2"></span>本附录列出了 Sun XVR-2500 图形加速器的 Sun OpenGL for Solaris 图形库扩展。本 产品支持 Sun OpenGL 1.3 for Solaris 和 Sun OpenGL 1.5 for Solaris。有关使用下列 图形库扩展的详细信息,请转至:

http://www.opengl.org

- 第 57 页中的 "[Sun OpenGL 1.3 for Solaris](#page-76-0) 扩展"
- 第 58 页中的 "[Sun OpenGL 1.5 for Solaris](#page-77-0) 扩展"

## <span id="page-76-0"></span>Sun OpenGL 1.3 for Solaris 扩展

<span id="page-76-1"></span>Sun XVR-2500 图形加速器支持下列 Sun OpenGL 1.3 for Solaris 图形库扩展:

- GL\_ARB\_multisample
- GL\_ARB\_multitexture
- GL\_ARB\_shadow
- GL\_ARB\_texture\_border\_clamp
- GL ARB texture compression 纹理压缩扩展
- GL\_ARB\_texture\_cube\_map 立体映射纹理扩展
- GL\_ARB\_texture\_env\_add
- GL\_ARB\_texture\_env\_combine
- GL\_ARB\_texture\_env\_crossbar
- GL\_ARB\_texture\_env\_dot3
- GL\_ARB\_texture\_mirrored\_repeat
- GL\_ARB\_transpose\_matrix
- GL\_ARB\_transpose\_matrix
- GL\_EXT\_bgra
- GL\_EXT\_blend\_color
- GL\_EXT\_blend\_func\_separate 单独混合性能扩展
- GL\_EXT\_blend\_minmax
- GL\_EXT\_blend\_subtract
- GL\_EXT\_convolution
- GL\_EXT\_histogram
- GL\_EXT\_multi\_draw\_arrays
- GL\_EXT\_rescale\_normal
- GL\_EXT\_secondary\_color
- GL\_EXT\_stencil\_wrap
- GL\_EXT\_texture3D
- GL\_EXT\_texture\_env\_combine
- GL\_EXT\_texture\_filter\_anisotropic
- GL\_EXT\_texture\_lod\_bias
- GL\_HP\_occlusion\_test
- GL\_SGI\_color\_table
- GL\_SGI\_texture\_color\_table
- GL SGIS texture border clamp 纹理边界提取扩展
- GL\_SUN\_blend\_src\_mult\_dst\_alpha 定义了两种 alpha 混合因素: GL\_SRC\_ALPHA\_MULT\_ONE\_MINUS\_DST\_ALPHA\_SUN 和 GL\_SRC\_ALPHA\_MULT\_DST\_ALPHA\_SUN,用作实施 Porter-Duff 混合的源 RGB 混 合因素

## <span id="page-77-0"></span>Sun OpenGL 1.5 for Solaris 扩展

<span id="page-77-1"></span>Sun XVR-2500 图形加速器支持下列 Sun OpenGL 1.5 for Solaris 图形库扩展:

- GL\_ARB\_depth\_texture
- GL\_ARB\_fragment\_program
- GL\_ARB\_multisample
- GL\_ARB\_multitexture
- GL\_ARB\_occlusion\_query
- GL\_ARB\_point\_parameters
- GL\_ARB\_shader\_objects
- GL\_ARB\_shading\_language\_100
- GL\_ARB\_shadow
- GL\_ARB\_texture\_border\_clamp
- GL\_ARB\_texture\_compression
- GL\_ARB\_texture\_cube\_map
- GL\_ARB\_texture\_env\_add
- GL\_ARB\_texture\_env\_combine
- GL\_ARB\_texture\_env\_crossbar
- GL\_ARB\_texture\_env\_dot3
- GL\_ARB\_texture\_mirrored\_repeat
- GL\_ARB\_transpose\_matrix
- GL\_ARB\_vertex\_program
- GL\_ARB\_vertex\_shader
- GL\_EXT\_bgra
- GL\_EXT\_blend\_color
- GL\_EXT\_blend\_func\_separate
- GL\_EXT\_blend\_minmax
- GL\_EXT\_blend\_subtract
- GL\_EXT\_convolution
- GL\_EXT\_convolution\_border\_modes
- GL\_EXT\_fog\_coord
- GL\_EXT\_histogram
- GL\_EXT\_multi\_draw\_arrays
- GL\_EXT\_rescale\_normal
- GL\_EXT\_secondary\_color
- GL\_EXT\_shadow\_funcs
- GL\_EXT\_stencil\_wrap
- GL\_EXT\_texture3D
- GL\_EXT\_texture\_env\_combine
- GL\_EXT\_texture\_filter\_anisotropic
- GL\_EXT\_texture\_lod\_bias
- GL\_HP\_occlusion\_test
- GL\_SGIS\_texture\_border\_clamp
- GL\_SGI\_color\_table
- GL\_SGI\_texture\_color\_table

# 索引

### **A**

[安装工具包](#page-20-0) 1 [安装过程](#page-26-0) 7 [安装软件](#page-28-0) 9, [10](#page-29-0) [安装硬件](#page-34-0) 15, [16](#page-35-0)

### **C**

[CD-ROM](#page-54-0) 目录 35 [产品规格](#page-70-0) 51 [传送视频流方法](#page-42-0) 23

#### **D**

DCMtool [13,](#page-32-0) [41](#page-60-0) -doublehigh [25](#page-44-0) -doublewide [25](#page-44-1) DVI 视频连接器 52 DVI [视频连接器,插针](#page-71-0) 52 [单视频输出,设置](#page-44-2) 25 电缆 [同步锁定多视图扁平电缆](#page-68-0) 49 [显示器](#page-36-0) 17 [电源要求](#page-74-1) 55 端口 1[,视频](#page-43-0) 24 多次抽样 -multisample [27](#page-46-0) -samples [27](#page-46-1) [禁用](#page-47-0) 28 [选项](#page-46-2) 27 [样例密度](#page-46-3) 27

[多个帧缓冲器,配置](#page-38-0) 19 [多屏显示](#page-66-0) 47 多视图 [配置](#page-68-1) 49 [同步锁定](#page-66-0) 47 [同步锁定扁平电缆插针](#page-67-0) 48 [同步锁定扁平电缆连接器](#page-67-1) 48

#### **F**

fbconfig -list [6](#page-25-0) [视频流传送设置](#page-44-3) 25 [分辨率,屏幕](#page-24-0) 5

#### **G**

[概述](#page-21-0) 2 [功能](#page-22-0) 3 [单视频输出,设置](#page-44-2)25 [多次抽样](#page-46-2) 27 [视频流传送设置](#page-43-1) 24 [双视频输出,设置](#page-44-1)25 [传送视频](#page-42-0) 23 [规格](#page-70-0) 51 DVI 视频连接器 52 I/O 端口 51 [电源要求](#page-74-1) 55 [后面板](#page-70-1) 51 [立体显示连接器](#page-73-2) 54

#### **H**

[后面板,](#page-70-1) I/O 51

#### **I**

I/O 端口 51

### **J**

[技术支持](#page-26-1) 7 [禁用多次抽样](#page-47-0) 28

#### **K**

kfb0 [设备](#page-43-2) 24

#### **L**

-list, fbconfig [option 6](#page-25-0) [立体显示](#page-62-0) 43 [立体显示连接器](#page-73-2) 54 [立体显示连接器插针](#page-73-3) 54 [立体,配置](#page-65-0) 46 [立体,显示](#page-62-1) 43

#### **M**

man fbconfig [13](#page-32-1) [默认的控制台显示装置](#page-50-0) 31 [默认视频输出端口](#page-43-0) 24 [目录,软件](#page-54-1) 35

### **P**

配置多个帧缓冲器 [Xinerama 21](#page-40-0) [Xinerama](#page-41-0),限制 22 Xservers [文件](#page-38-1) 19 [配置多视图](#page-68-1) 49 [配置立体显示](#page-65-0) 46 [屏幕分辨率](#page-24-0) 5

#### **R**

软件 [Sun OpenGL 37](#page-56-0) [安装](#page-28-0) 9, [10](#page-29-0) [目录](#page-54-1) 35 [软件包](#page-54-2) 35 [软件包名称](#page-55-0) 36

[软件包位置](#page-55-1) 36 [删除](#page-58-0) 39 [要求](#page-28-1) 9 软件包,软件 [名称](#page-55-0) 36 [清单](#page-54-2) 35 [位置](#page-55-1) 36 [软件要求](#page-28-1) 9

#### **S**

[Solaris 10](#page-28-1) 操作系统 9 Sun OpenGL [软件](#page-56-0) 37 [软件包位置](#page-56-1) 37 [Sun OpenGL 1.3](#page-76-1) 扩展 57 [Sun OpenGL 1.3](#page-57-0) 软件包名称 38 [Sun OpenGL 1.5](#page-77-1) 扩展 58 [Sun OpenGL 1.5](#page-57-1) 软件包名称 38 Sun OpenGL 库扩展 [Sun OpenGL 1.3 57](#page-76-1) [Sun OpenGL 1.5 58](#page-77-1) [Sun Ultra 45](#page-35-1) 工作站 16 Sun XVR-2500 图形加速器 [安装工具包](#page-20-0) 1 [概述](#page-21-0) 2 [功能](#page-22-0) 3 SUNWkfb\_config [17](#page-36-1) [删除软件](#page-58-0) 39 设备配置,检查 fbconfig -prconf [30](#page-49-0) fbconfig -propt [29](#page-48-0) 视频 [I/O](#page-70-2) 端口 51 [视频端口](#page-43-0) 1 24 [视频格式](#page-24-0) 5 [视频流传送设置](#page-43-1) 24 -doublehigh [25](#page-44-4) -doublewide [25](#page-44-4) -offset 25 fbconfig [25](#page-44-3) [单视频输出](#page-44-2) 25 [双视频输出](#page-44-1) 25 [视频显示](#page-25-1) I/O 端口 6, [51](#page-70-2) [实现立体显示的布线方式](#page-63-0) 44, [45](#page-64-0)

[实现立体显示的布线方式](#page-63-0) 44, [45](#page-64-0) 手册页 , fbconfig [13](#page-32-1) [输出端口,默认视频](#page-43-0) 24 [双视频输出,设置](#page-44-1)25

### **T**

[同步锁定扁平电缆插针](#page-67-0) 48 [同步锁定扁平电缆连接器](#page-67-1) 48 [同步锁定多视图扁平电缆](#page-68-0) 49 [同步锁定两个图形板](#page-68-0) 49 [同步锁定,多视图](#page-66-0) 47 [图形库扩展](#page-76-2) 57 [Sun OpenGL 1.3 57](#page-76-1) [Sun OpenGL 1.5 58](#page-77-1)

### **X**

Xinerama Xservers [文件](#page-40-0) 21 [限制](#page-41-0) 22 Xservers [文件](#page-38-1) 19 [系统配置](#page-35-1) 16 显示配置管理工具, DCMtool [13](#page-32-0) 显示配置管理工具, DCMtool [41](#page-60-0) [显示器](#page-25-1) I/O 端口 6 [显示器电缆](#page-36-0) 17 显示器分辨率,更改 DCMtool [41](#page-60-1) SUNWkfb\_config [17](#page-36-1) [显示装置,默认的控制台](#page-50-0) 31

#### **Y**

眼镜, 立体 44, [45](#page-64-0) [样例密度](#page-46-3) 27 -samples [27](#page-46-1) 硬件 [安装](#page-34-0) 15, [16](#page-35-0) [系统配置](#page-35-1) 16